## Certains aspects de la représentation de données cartographiques Ana Vlasenco Étudiant au doctorat, Ecole doctorale de CIVIL ENGINEERING, Chisinau, [anavlasenco@yahoo.com](mailto:anavlasenco@yahoo.com)

## Résumé:

*Aujourd'hui il existe une variété de technologies de dessin des cartes dans le format électronique, dans le but de la collecte, du traitement et de l'analyse des données à un niveau qualitatif et utile. Cet article est une vue d'ensemble des questions concernant les phases de conception et de représentation des cartes numériques à petite échelle dans un système d'information géographique en se basant sur les instructions de l'infrastructure de données géo spatiales en Moldavie.*

Mots-clés: nomenclature, carte numérique, connexion, géo référencement, vectorisation, symbolisation, grille rectangulaire.

# 1. INTRODUCTION

Toutes les actions de collecte, de stockage, de mise à jour, de manipulation, d'analyse et d'affichage de différentes formes de données et d'informations qui ont le caractère à être géo référencées, sont fournies dans un Système d'Information Géographique (SIG). Ce processus est possible même en Moldavie, selon les demandes accomplies du projet moldave-japonais pour créer la carte nationale d'infrastructure de données géo spatiales. Être basé sur ces dispositions, le présent article vise à présenter certains aspects de la création de la carte numérique topographique à l'échelle 1:50 000 dans le nouveau système de nomenclature en Moldavie.

# 2. LES ÉTAPES D᾿ÉLABORATION DE LA CARTE TOPOGRAPHIQUE NUMÉRIQUE À L᾿ÉCHELLE 1:50 000

#### 2.1. La connexion des feuilles de la carte

Pour la connexion on a utilisé des feuilles des cartes vieilles (rasters) à une échelle de 1:50 000, L-35-9-A, L-35-9-B, L-35-9-C, L-35-9-D, afin d'obtenir une carte topographique dans le nouveau système de nomenclature. La connexion réelle a été réalisée dans le programme QGIS, suivant certaines étapes du traitement. Au début, on élimine les informations au-delà des limites du cadre interne, mais on maintien l'image cartographique. En raison des conventions de partage des feuilles de carte, dans la plupart des cas, l'image cartographique les cartes topographiques est en forme de trapèze.

Lorsque la carte est numérisée, puis spatialement référencées dans le système de coordonnées rectangulaires planes, on va obtenir un tel trapèze. Cependant, au stockage des images dans un format de fichier numérique, le trapèze sera encadrée dans un rectangle et enregistré en tant que tel sur le disque, parce que tous ces formats de fichiers stockent l'image sous forme de matrice. Selon le format de fichier et de l'application utilisée, on attribuera une valeur aux pixels obtenus de la différence rectangle – trapèze.

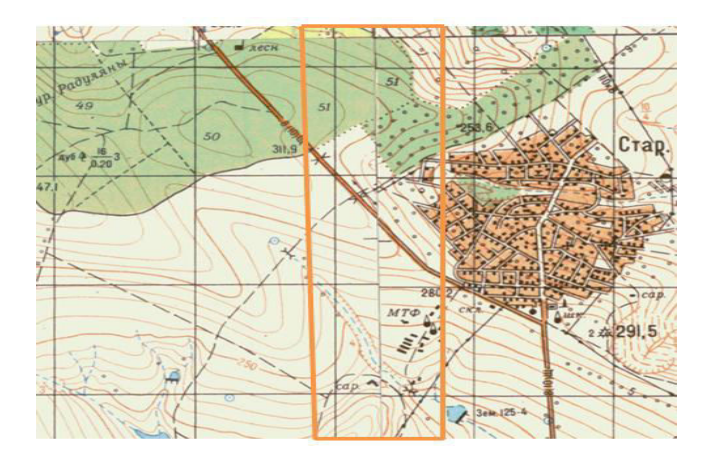

Fig. 1. La bande reliant les deux feuilles de la carte

Après le traitement, les cartes sont prêtes pour la connexion et parmi le script *Gdal\_merge.py* on autorise des fichiers raster mosaïqués. Avec le paramètre *-n* on peut définir une valeur *nodata* au niveau de la bande (fig. 1) et une sélection complexe peut être atteint par *programare.gdal\_merge.py* et est recommandé pour ceux qui ont choisi de prétraiter les données par *gdal\_translate*.

Selon la puissance du processeur, cette étape de connexion peut durer de 15 minutes à plusieurs heures, après quoi, le raster obtenu est coupé derrière les coordonnées des coins du cadre dans le nouveau système de nomenclature et on obtient le trapèze L-35- 03-1.

#### 2.2. Le géo référencement de l'image cartographique

Le géo référencement des images cartographiques réside dans le positionnement spatial des données dans un système de coordonnées choisi. Cette étape a été réalisée en application ArcMap du logiciels ArcGIS. Pour définir l'emplacement de l'image représentée par le menu de géo référencement on sélectionne la touche  $\vert \cdot \vert^*$  pour placer les points de contrôle (fig. 2).

Les points de contrôle sont les coordonnées x et y qui ont été déterminés selon les coordonnées géographiques φ et λ des coins du trapèze. Cela rend tous les quatre coins, puis on règle l'option *Update Georeferencing* pour enregistrer les modifications de la série de données raster.

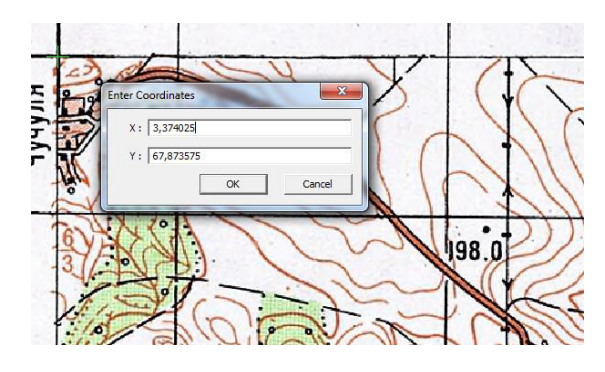

Fig. 2. Insertion des points de contrôle

## 2.3. La vectorisation de l'image géo référencée

Pour aller à la procédure de vectorisation, premièrement on crée un dossier dans lequel on réalise une base de données (BGD), en application ArcCatalog, où sont crées toutes les couches, contenues dans la carte (fig. 3 a).

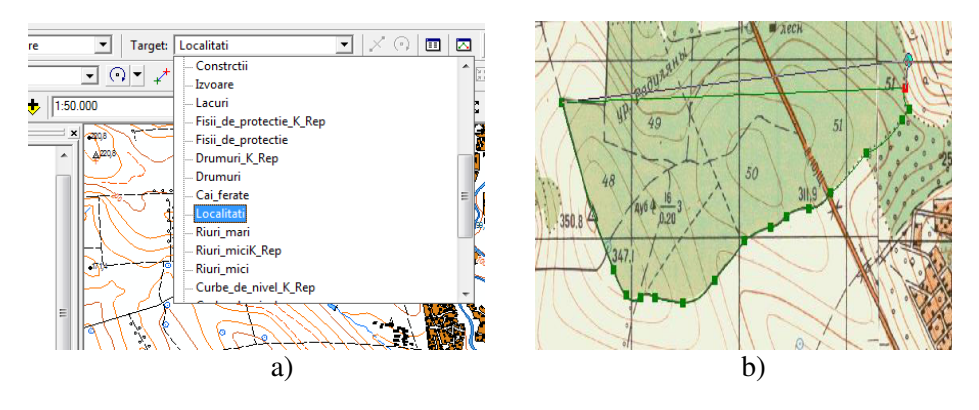

Fig. 3. a) La sélection de la couche de vectorisation; b) La vectorisation de l'entité polygone au modèle raster

Ensuite, ces couches sont ajoutées à ArcMap -> ArcEditor et on commence le processus de vectorisation en sélectionnant *Start Editare* depuis l'éditeur de menu. Après l'achèvement de la vectorisation du contour visible de l'objet, on clique la touche droite de la finition *sketch*, ou tout simplement la touche F2. La même vectorisation est valable pour toutes les autres couches. Après la vectorisation, l'éditeur de menu enregistrent les modifications. La saisie des données à propos de l'objet vectorisée,

c'est à dire l'ajout d'informations pour créer la base de données géo spatiales, est effectuée dans le menu *Attributes*.

## 2.4. Symbolisation des données

Les symboles (lignes, couleurs, modèles, etc.) sont utilisés pour afficher des données géographiques et de réaliser une meilleure correspondance entre les informations affichées sur la carte par des signes conventionnels. Ces symboles peuvent être appliqués à une des caractéristiques particulières ou à un objet géographique. Grâce à ArcMap on peut changer la couleur et le symbole de la couche créée.

La boîte de dialogue à symboles peut être ouverte comme suit: on fait clic droit sur la couche *reper\_temporar*, on choisit *Properties* dans le menu qui apparaît, puis on choisit l'option *Symbology* (fig. 4). Ici on peut modifier la couleur et aussi créer le symbole approprié pour l'objet représenté.

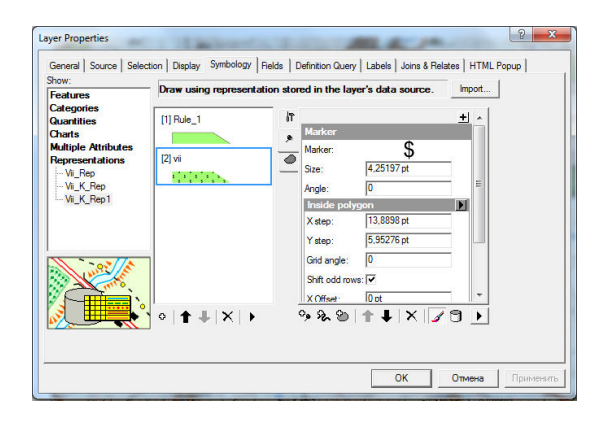

Fig. 4. La fenêtre de création de symboles

Pour la symbolisation on a utilisé les symboles proposés par le projet moldave-japonais pour créer une carte nationale de l'infrastructure de données géo spatiales en Moldavie. Après la symbolisation on fait le contrôle topologique pour qu'il n'existe pas des espaces vides ou des territoires non vectorisés, alors il doit y avoir une topologie entre les couches.

Pour effectuer cette étape on entre dans la fenêtre *Edition*, puis on tape *snapping, la fonction* avec laquelle on lie tous les objets. Après cela, apparait une fenêtre dans laquelle sont représentées toutes les couches, où on sélectionne celles-ci dont nous avons besoin qu'elles aient un lien entre elles. On choisit exactement le lieu où ces objets doivent être reliés entre eux, dans la ligne supérieure, sur la ligne ou à la fin de la ligne.

2.5. La représentation du réseau rectangulaire, du cadre et de la légende de la carte

Si la zone à cartographier représentera une grande surface du territoire, il est nécessaire d'utiliser uniquement le réseau des méridiens et des parallèles. Dans l'exemple de cet article, on ajoute le réseau rectangulaire, en suivant les étapes suivantes: *Wiew* ->*Data Frame Proprietes* ->*Grids* ->*New Grid ->Graticule ->Next ->Create a graticule - >Graticule and labels* (ici on choisit l'intervalle du réseau) *->Next*. Ensuite on choisit le type de ligne et le style du texte; et la dernière étape on tape *Finish*.

Après la représentation du réseau rectangulaire, on ajoute le cadre de la carte (fig.5). En accédant *Style,* on entre dans le menu *Reference Sistem Selector* où on choisit le type de cadre, mais en *Proprietes*, on peut faire quelques changements sur le type de ligne du cadre.

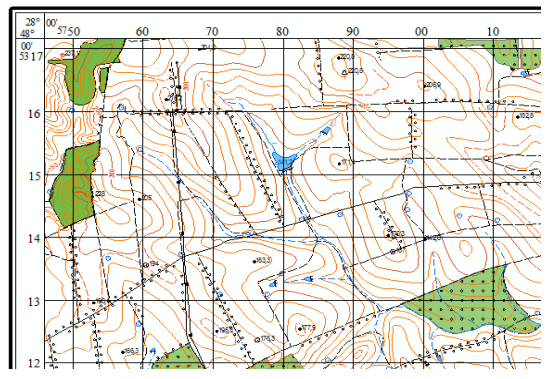

Fig. 5. Le réseau rectangulaire et le cadre de la carte

Par rapport aux anciennes cartes topographiques, les nouvelles cartes, créées par la méthodologie de la carte nationale de base de l'infrastructure de données géo spatiales, auront de la légende. La présence de la légende sur les cartes conduira à une lecture beaucoup plus facile d'une carte topographique. Si on utilise plusieurs symboles pour représenter les objets d'une couche, on classe les objets dans la légende de la carte d'après son titre, puis ils s'ajouteront selon le schéma: *Insert* -> *Legend ->Legend Wizard ->Next.* 

Dans la fenêtre *Legend Wizard* il est donné la liste des symboles qui apparaîtront dans la légende (fig. 6). De cette liste on peut supprimer les symboles dont on n'a pas besoin. Et au moyen des flèches présentes, dans cette fenêtre on peut organisée l'ordre de symboles qui apparaîtront dans la légende.

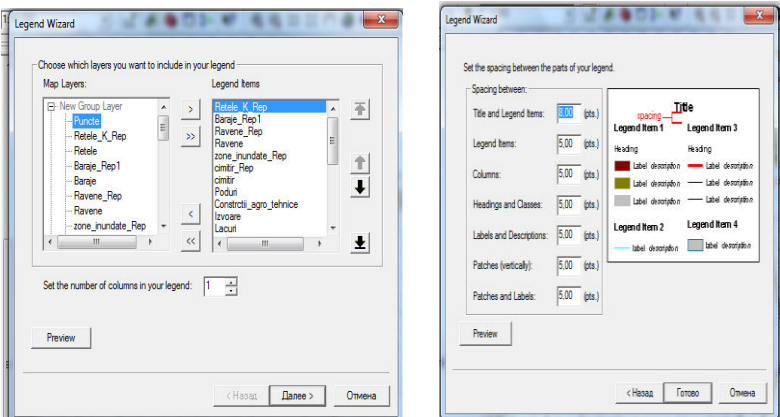

Fig. 6. L'ajout de la légende

Dans *Legende Title* on insère le nom de la légende et on sélectionne l'écriture. Dans *Legend Frame* on insère le type de bordure, le fond et le type d'ombre de la légende, puis *Next*. Dans la dernière fenêtre, on choisit la distance entre les éléments de la légende et on accède *Finish.* 

En respectant toutes les étapes expliquées ci-dessus et juste en utilisant les matériaux cartographiques pour mettre à jour la zone sous-représentée, nous obtenons finalement une carte numérique absolument complète à une base de données numérique et graphique véridiques (fig.7).

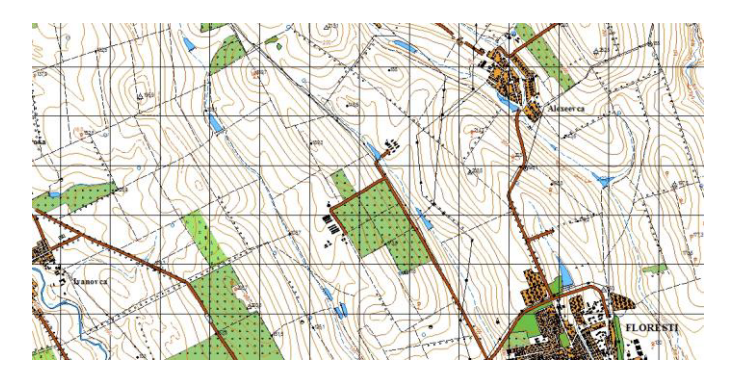

Fig. 7. Extrait de la carte finale

# 3. CONCLUSIONS

Pour une nouvelle définition du produit cartographique, nous devons revenir au rôle essentiel de la carte en tant que modèle de représentation de la réalité environnante, qui comprend une sélection d'informations, déterminée par l'objectif fondamental de la représentation. Les représentations cartographiques sont actuellement dans une phase

d'évolution sans précédent, ce qui représente une véritable "révolution scientifique" par le caractère radical des transformations réalisées.

La technologie des systèmes d'informations géographiques, en utilisant l'application ArcMap, permet l'obtention des cartes numériques plus élevées et une variété d'avantages, y compris la mise à jour très facile, la suppression ou l'ajout des informations selon les besoins des utilisateurs. Ceci a été observé par les étapes traitées dans cet article à l'élaboration de la carte topographique numérique à l'échelle 1:50 000.

Dans le même temps, en respectant les instructions d'élaboration des cartes numériques et des outils logiciels, on produira des cartes de plus en plus dynamiques, interactives et manipulées numériquement. Ainsi les cartes faciliteront les activités de planification pour les ingénieurs et les autorités dans plusieurs domaines de l'économie nationale: la planification urbaine, la météorologie, la construction, le transport, l'agriculture, l'écologie, etc.

#### Bibliographie

- 1. Vlasenco A., Chiriac V. Cartografie matematică. Curs universitar, -Chişinău.: Editura UTM, 2012, ISBN 978-9975-45-206-9
- 2. Atlas de semne conventionale "Symbols specifications of 1:50 000 scale map of Republic of Moldova"
- 3. ArcGis ESRI Copyright © 1994–2000 Environmental Systems Research Institute, Inc. All rights reserved. Russian Translation by DATA+, Ltd.
- 4. Hotărîre cu privire la sistemul de împărtire pe foi și nomenclatura hărților și planurilor topografice în Republica Moldova nr. 999, adoptat: 28.08.2006 publicat în monitorul Oficial nr. 142 din: 08.09.2006 articolul: 1084
- 5. [http://geoportal.md](http://geoportal.md/)
- 6. [www.arcgis.com](http://www.arcgis.com/)